# Tahiti — fotometristen asteroidihavaintojen tietokanta

Tahiti–ryhmä

Helsinki 12.5.2003 Käyttöohje HELSINGIN YLIOPISTO  $\rm Tietojenk$ äsittelytieteen laitos

#### HELSINGIN YLIOPISTO — HELSINGFORS UNIVERSITET — UNIVERSITY OF HELSINKI

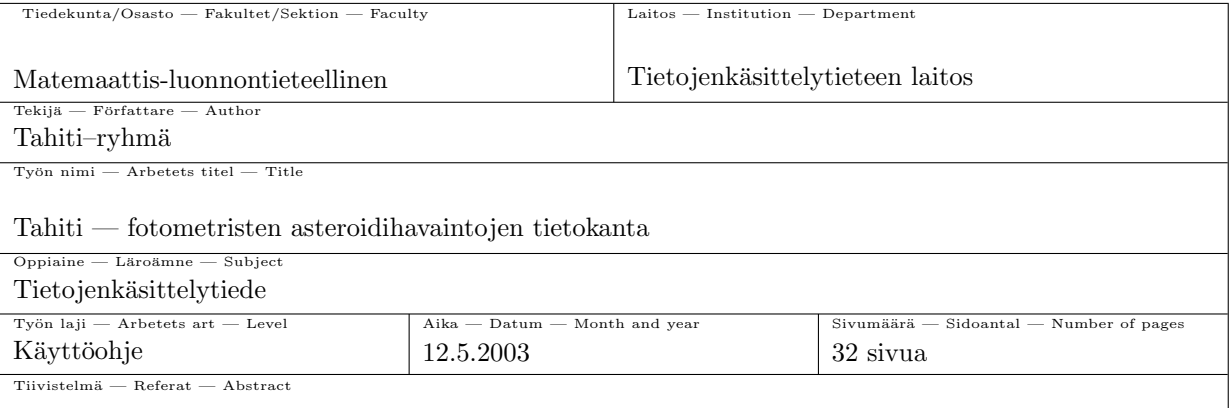

Tahiti on järjestelmä fotometristen asteroidihavaintojen tallentamista ja selailua varten. Järjestelmä jaetaan kolmeen osaan riippuen käyttäjän oikeuksista käyttää järjestelmää. Käyttöoikeustasot ovat selaaja, syöttäjä ja ylläpitäjä. Selaaja voi suorittaa hakuja järjestelmään talletetusta tiedosta sekä täyttää rekisteröintilomakkeen. Syöttäjä voi selaajan tapausten lisäksi myös tallentaa järjestelmään havaintoaineistoa sekä muuttaa omia järjestelmään talletettuja tunnistetietojaan. Ylläpitäjä pystyy syöttäjän käyttätapausten lisäksi selaamaan järjestelmän tapahtumia, muuttamaan järjestelmän asetuksia sekä hyväksymään, muuttamaan ja poistamaan niin havaintoaineistoa kuin käyttäjiäkin.

This product includes software developed by the Apache Software Foundation (http://www.apache.org/).

Uusin versio tästä dokumentista on saatavilla Tahiti-ryhmän kotisivuilla osoitteessa http://www.cs.helsinki.fi/group/tahiti/ .

Tahiti, fotometria, Standard Asteroid Photometric Catalogue Avainsanat — Nyckelord — Keywords

 $Säilytyspaikka - Förvaringsställe - Where deposited$ 

Muita tietoja — övriga uppgifter — Additional information

Versio 1.0

# Sisältö

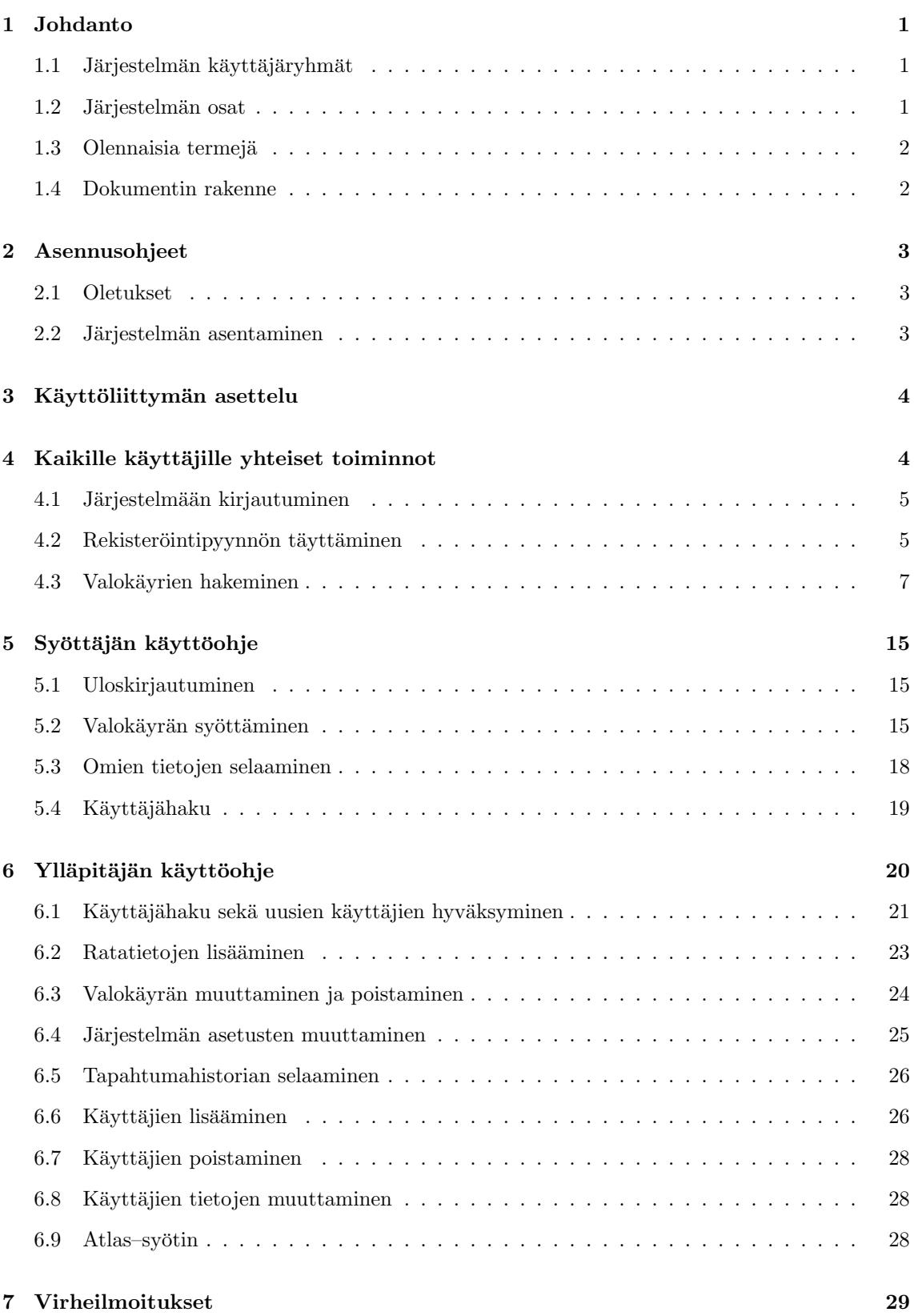

# 1 Johdanto

Tervetuloa Tahiti–järjestelmän käyttäjäksi. Tämä käyttöohje sisältää ohjeet järjestelmän käyttöön eri käyttöoikeustasoilla sekä lyhyen esittelyn järjestelmän osista ja järjestelmän käyttöön liittyvistä termeistä. Ennen muiden lukujen lukemista kannattaa perehtyä alilukuihin dokumentin rakenne sekä olennaisia termejä, jotta turhilta sekaannuksilta vältyttäisiin.

## 1.1 Järjestelmän käyttäjäryhmät

Järjestelmässä on kolme käyttäjäryhmää. Näistä lyhyet esittelyt alla:

- Selaaja on käyttäjä, joka voi selata järjestelmään talletettuja havaintoja sekä täyttää rekisteröintilomakkeen. Lisäksi selaajan käyttöliittymän kautta voivat muut käyttäjäryhmät kirjautua sisälle järjestelmän rajattuihin toimintoihin.
- Syöttäjä on käyttäjä, jolla on kaikki selaajan toiminnot käytettävissään ja näiden lisäksi oikeus lisätä havaintoja järjestelmään. Koska syöttäjän on oltava rekisteröity ja kirjautunut järjestelmän käyttäjäksi, on hänellä mahdollisuus muuttaa myös antamiaan tunnistetietoja.
- Ylläpitäjä on käyttäjä, jolla on kaikki syöttäjän toiminnot käytettävissään, minkä lisäksi hänellä on oikeus lisätä, muuttaa, selata ja poistaa järjestelmän tietoja, käyttäjiä, tapahtumia sekä havaintoja. Ylläpitäjä on myös päävastuussa järjestelmän toiminnasta. Osa ylläpitäjän tehtävistä suoritetaan varsinaisen käyttöliittymän ulkopuolella. Kuten syöttäjänkin, on ylläpitäjän oltava rekisteröitynyt ja kirjautunut järjestelmään käyttääkseen sitä.

#### 1.2 Järjestelmän osat

Järjestelmä jaetaan kolmeen erilliseen suurempaan kokonaisuuteen sekä kahteen pieneen erillisosaan. Isot osat ovat seuraavat:

- Käyttöliittymä on käyttäjälle näkyvä html-muotoinen osio. Näkyvän osan taakse kätkeytyy lisäksi paljon toimintalogiikka, kuten tietojen tarkistusta, käsittelyä ja siirtämistä
- Tahiti–Api on järjestelmän toiminnan runko, käyttöliittymän alapuolella hierarkiassa sijaitseva, käyttäjälle tuntumaton osa järjestelmää. Se hoitaa tiedon käsittelyn ja siirtämisen käyttöliittymän ja tietokannan välillä.
- Tietokanta sisältää kaiken järjestelmän varsinaisen tiedon, kuten järjestelmän asetukset sekä havaintoaineistot.

Näiden lisäksi järjestelmään kuuluu Atlas–muotoisten havaintoaineistojen nykymuotoon siirtämistä varten luotu erillinen apuohjelma Atlas–syötin sekä standardimuodossa olevan ratatiedon tallettamiseen tarkoitettu Rataelementtisyötin.

Atlas–syöttimellä on tarkoitus kertaluontoisesti siirtää aiemmanmuotoiset ns. Atlas–tiedostot järjestelmään käyttäen edellämainittua Tahiti–Apia varsinaiseen tiedon prosessointiin ja tallentamiseen. Ohjelma suoritetaan komentoriviltä.

Rataelementtisyötin on tarkoitettu suurten rataelementtipalikoiden siirtämiseen järjestelmään ilman, että siirto tapahtuu verkkopohjaisen käyttöliittymän kautta. Ohjelma suoritetaan komentoriviltä.

Järjestelmässä on oletuksena yksi ylläpitäjä–tasoinen käyttäjä tunnukseltaan Tahiti. Salasana on password. Salasana tulisi muuttaa asennuksen jälkeen.

## 1.3 Olennaisia termejä

Seuraavassa on lueteltu järjestelmän käyttämistä helpottavat termit. Nämä kannattaa sisäistää ennen käyttöohjeen lukemista loppuun.

- Järjestelmä tarkoittaa kokonaisuutta, jonka muodostavat käyttöliittymä, Tahiti–Api sekä tietokanta. Voidaan yleistäen käyttää kuvaamaan käyttöliittymän toimintoja.
- Kirjautuminen järjestelmään tarkoittaa käyttäjätunnuksen ja salasanan antamista järjestelmälle, jonka jälkeen käyttäjä pääsee käsiksi omalle käyttäjäryhmälleen sallittuihin lisäominaisuuksiin, edellyttäen että tunnus ja salasana olivat validit.
- Käyttäjä on järjestelmää käyttävä henkilö. Tilanteesta riippuen käyttäjällä tarkoitetaan eri käyttöoikeustasoisia henkilöitä, mutta joka tapauksessa käyttäjä on ihminen, joka käyttää järjestelmää.
- Käyttöliittymä on järjestelmän internet–selaimessa näkyvä osuus. Todellisuudessa käyttölittymäpalikkaan liittyy myös käyttäjälle näkymätöntä toiminnallisuutta, mutta tässä käyttöohjeessa perehdytään vain käyttäjälle näkyviin toimintoihin.
- Palvelin on järjestelmän alustana toimiva tietokone. Palvelin on Helsingin yliopiston tähtitieteen laitoksen omaisuutta.
- Rekisteröityminen järjestelmän käyttäjäksi tarkoittaa rekisteröintipyynnön jättämistä, jonka jälkeen järjestelmän ylläpitäjällä on mahdollisuus joko saattaa rekisteröinti päätökseen hyväksymällä käyttäjä järjestelmään tai evätä rekisteröintipyyntö.
- Tahiti–Api on järjestelmän toiminnallisuudesta vastaava osio, joka on pyritty tekemään loppukäyttäjälle mahdollisimman tuntumattomaksi.
- Tietokanta on järjestelmän tiedon tallettamiseen käytetty osuus. Järjestelmä käyttää PostgreSQL 7.3 –tietokantaa.
- WWW–palvelin on järjestelmän komponenttien toiminnan kannalta oleellinen osa. Sen tehtävä on suorittaa kutsuttuja komponentteja ja huolehtia niiden resurssitarpeista. WWWpalvelinohjelmistona on Apache Tomcat.

## 1.4 Dokumentin rakenne

Dokumentin varsinainen käyttöohjeosio on jaettu kolmeen osioon käyttäryhmien mukaan. Selaajakäyttäryhmän tilalla mainitaan kuitenkin kaikille käyttäjille yhteiset ominaisuudet. Kaikille yhteisiä ominaisuuksia ei luetella erikseen syöttäjän ja ylläpitäjän ohjeissa. Lisäksi osa ylläpitäjän toiminnoista on esitelty syöttäjän toiminnoissa yksityiskohtaisemmin, tällöin kuitenkin asiasta on erikseen mainittu toiminnon kohdalla ylläpitäjän ohjeissa.

Ennen varsinaista käyttöohjeosiota ovat asennusohjeet luvussa asennusohjeet. Tämän jälkeen alkaa käyttöohjeosio luvulla käyttöliittymän asettelu. Tämän jälkeen on luku kaikille käyttäjille yhteiset toiminnot. Luku viisi on syöttäjän käyttöohje, ja luku kuusi on ylläpitäjän käyttöohje. Lopuksi seitsemännessä luvussa perehdytään järjestelmän antamiin virheilmoituksiin.

# 2 Asennusohjeet

Tässä luvussa esitellään ensiksi mitä palvelimelta odotetaan asennuksen onnistumiseksi ja sen jälkeen järjestelmän asentaminen palvelimelle.

#### 2.1 Oletukset

Tahiti–järjestelmän asentamista varten ylläpitäjällä täytyy olla asennettuna palvelimeen PostgreSQL versio 7.2+, Javan JDK 1.4.1+ sekä Apache Tomcat versio 4.1.18 tai uudempi. Näiden lisäksi ylläpitäjällä tulee olla tietämys siitä, mihin hakemistoihin palvelimella kyseiset ohjelmat ovat asennettu. Asentajan oletetaan myös osaavan PostgreSQL:n sekä Tomcatin peruskäytön.

#### 2.2 Järjestelmän asentaminen

Järjestelmän asetus aloitetaan kirjautumalla sisään järjestelmään ja kopioimalla ryhmän tarjoilemalta cd:ltä tai erillisestä paketista tahiti.war niminen tiedosto tomcatin asennushakemistosta löytyvään "webapps"–hakemistoon. Tahiti.war–tiedosto sisältää ryhmän tuottaman projektin sekä kaikki siihen tarvittavat tiedostot.

Tämän lisäksi ylläpitäjän tulee luoda Tahiti–järjestelmän tarvitsema PostgreSQL kanta. Tämä tapahtuu cd:ltä tai paketista löytyvän tiedoston postgre\_tahiti\_tables.pg avulla. Tiedostossa on kaikki tietokannan alustamiseen tarvittavat lausekkeet. Kannan alustus tapahtuu komennolla psql -f postgre\_tahiti\_tables.pg. Psql–ohjelmaa tulee käyttää siis käyttäjällä, jolla on oikeus luoda uusia tauluja kantaan, esimerkiksi palvelimen pääkäyttäjällä.

Nämä vaiheet tehtyään asentajan tulee asettaa pysyvästi ympäristömuuttuja CATALINA\_OPTS, jonka arvoksi tulee "-Djava.awt.headless=true". Tämä muuttuja on pakko olla olemassa niin, että Tomcat huomaa sen tai kuvien piirto asteroidin tietojen selauksen yhteydessä ei toimi. Myös ympäristömuuttujaan TOMCAT\_OPTS on syytä laittaa parametrit "-Xmx256m -Xms128m". Näiden parametrien avulla suurien ratatietotiedostojen siirtäminen web–käyttöliittymän kautta pitäisi olla mahdollista, eikä tomcatin pitäisi ilmoittaa poikkeusta tiedostoa käsiteltäessä. Huomioitavaa on, että parametri "-Xms128m" varaa muistia Tomcatille aina vähintään 128 megatavua palvelimelta, joten kyseiset parametrit tulisi säätää sopiviksi palvelimen muistiresurssien mukaan.

Jotta Tahitin java-järjestelmä pystyisi ottamaan yhteyden PostgreSQL tietokantaan, on tiedoston TahitiDB.conf löydyttävä siitä hakemistosta, mistä Tomcat web–palvelin käynnistetään. Tämä yleensä tarkoittaa samaa hakemistoa, missä Tomcat web–palvelimen käynnistysskripta sijaitsee.

Lopuksi tomcat käynnistetään uusiksi, jolloin järjestelmän tulisi olla asennettu oikein. Tahiti-järjestelmän luominen lähdekoodista tapahtuu seuraavasti:

- 1. Jos palvelimessa ei ole Apachen ant–ohjelmistoa, asennetaan se.
- 2. Puretaan ryhmän tuottama lähdekoodi johonkin hakemistoon.
- 3. Mennään lähdekoodin hakemistoon jsp/WEB-INF.
- 4. Kääntämisessä on varmistettava, että build.xml tiedostossa javac-tagin yhteydessä määritelty classpath–muuttujassa oleva "servlet.jar" osoittaa palvelimella oikeaan servlet.jar–tiedostoon. Perusasetuksena tiedosto haetaan hakemistosta /usr/local/tomcat/lib/servlet.jar, mutta ylläpitäjä voi muuttaa hakemiston osoittamaan muualle, jos Tomcat on asennettu palvelimella toiseen paikkaan. (Redhatin perusasetuksissa kyseinen tiedosto l¨oytyy hakemistosta /var/tomcat4/common/lib.)
- 5. Käynnistetään ant kyseisessä hakemistossa kirjoittamalla "ant".
- 6. Lähdekooditiedostojen käännyttyä tuloksena pitäisi olla tahiti.war lähdekoodin juurihakemistossa.

# 3 Käyttöliittymän asettelu

Järjestelmän käyttöliittymä on jaettu kahteen osaan. Yläosassa ovat järjestelmän kirjautumiskentät upotettuna järjestelmän tunnistepalkkiin sekä järjestelmän toimintovalikko heti tunnistepalkin alapuolella. Käyttöliittymäsivun alaosa — suurin osa alueesta — on varattu kulloinkin esitettävälle tiedolle, kuten erilaisille hakulomakkeille ja –tuloksille. Asettelu selviää konkreettisemmin kuvasta 1.

Kirjautumiskentät ovat username ja password, ja nämä sekä Log in–painike ovat näkyvillä, kun käyttäjä ei ole kirjautunut järjestelmään sisälle. Kun käyttäjä on kirjautunut sisään, hän näkee kirjautumiskenttien kohdalla ainoastaan Log out–painikkeen, jota painamalla hänet kirjataan ulos järjestelmästä.

Toimintovalikon toimintojen määrä riippuu käyttöoikeuksista. Ylläpitäjällä on eniten toimintoja käytettävissään, sillä ylläpitäjät voivat tehdä kaiken minkä muutkin käyttäjät ja lisäksi heillä on runsaasti järjestelmän ylläpitoon liittyviä toimintoja. Syöttäjillä on datan syöttämiseen ja omien tietojen muokkaamiseen omat linkkinsä erotuksena selaajaan, jolla on käytössään ainoastaan havaintojen selaamisominaisuudet sekä rekisteröitymislomakkeen täyttömahdollisuus.

# 4 Kaikille käyttäjille yhteiset toiminnot

Tässä luvussa kerrotaan selaaja–käyttöliittymän toimintojen käyttäminen. Nämä toiminnot ovat sallittuja kaikille järjestelmän käyttäjäryhmille — lukuunottamatta rekisteröintipyyntöä, joka ei ole syöttäjälle mahdollinen —, eikä niitä selitetä muissa luvuissa erikseen. Toiminnot löytyvät toimintovalikosta, lukuunottamatta järjestelmään kirjautumista, joka löytyy tunnistepalkista.

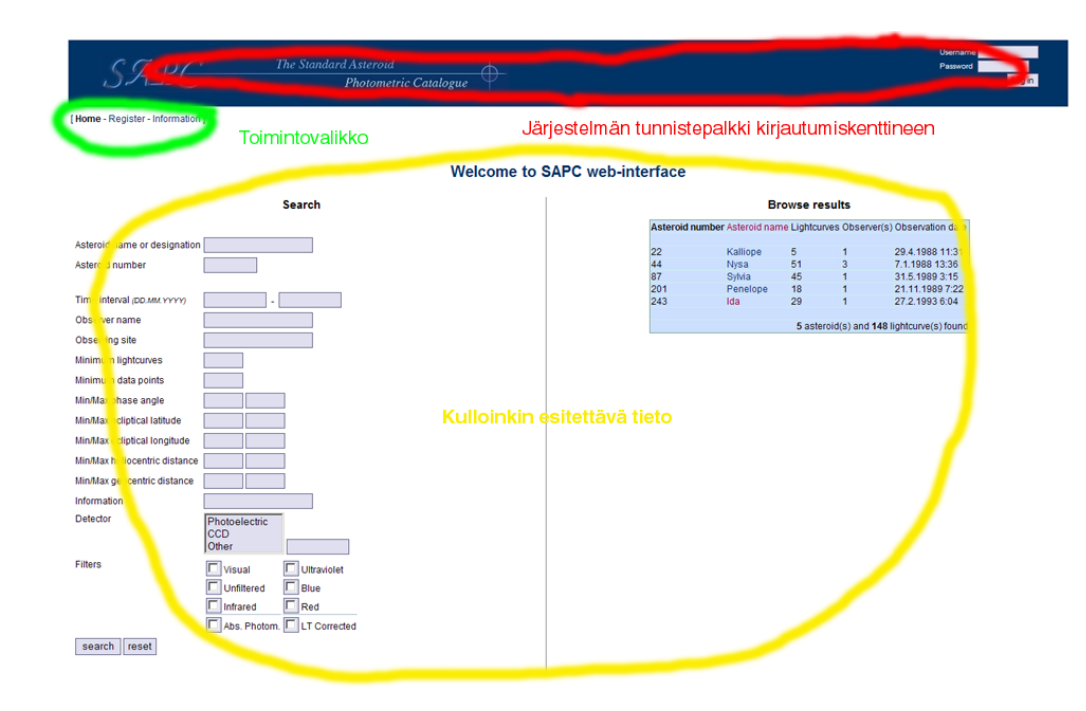

Kuva 1: Järjestelmän käyttöliittymän perusosat

Lista toiminnoista:

- Järjestelmään kirjautuminen
- Rekisteröintipyynnön jättäminen
- $\bullet$  Valokäyrien hakeminen

On myös huomattava, että järjestelmä erottelee isot ja pienet kirjaimet, toisin sanoen missä tahansa haussa 'Ida' ja 'ida' tuottavat eri tuloksen. Myös käyttäjätunnukseen ja salasanaan on mahdollista laittaa isoja sekä pieniä kirjaimia, jolloin ne tulee muistaa kirjoittaa annetunlaisina sisäänkirjautuessa.

# 4.1 Järjestelmään kirjautuminen

Järjestelmään kirjaudutaan täyttämällä tunnistepalkin oikeassa päädyssä sijaitsevat kentät username ja password, minkä jälkeen painetaan vielä Log in -painiketta. Jos tiedot olivat puutteellisia, tulee kenttien alapuolelle englanninkielinen virheilmoitus. Jos tiedot vastaavat käyttäjän tietoja, tulee kirjautumiskenttien tilalle Log out –painike ja toimintovalikko tunnistepalkin alapuolella laajenee. Kirjautumiskentät esitellään kuvassa 2. Log out -painike esitellään kuvassa 10

## 4.2 Rekisteröintipyynnön täyttäminen

Selaaja–käyttäjä voi hakea syöttäjän oikeuksia täyttämällä toimintovalikon kautta löytyvän rekisteröintilomakkeen (Register). Lomakkeen täytettyään käyttäjän on vielä saatava ylläpidolta säh-

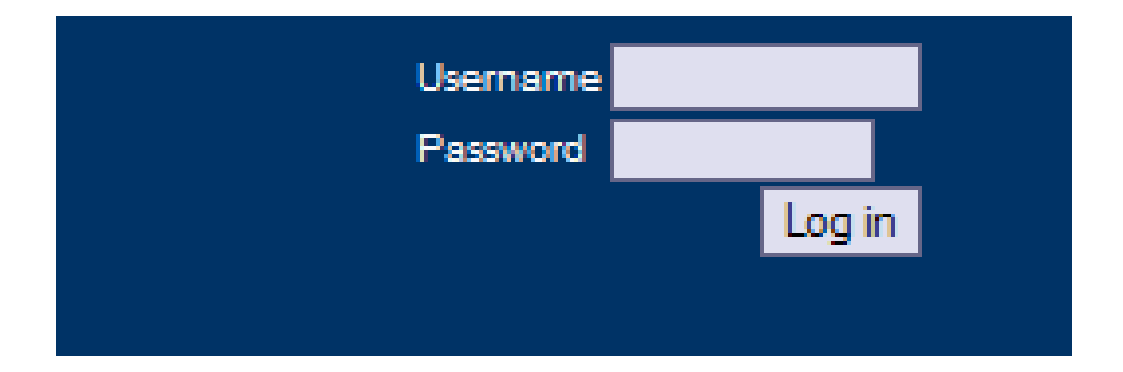

#### Kuva 2: Järjestelmän kirjautumiskentät

köposti käyttäjäksi hyväksymisestä. Pakolliset kentät lomakkeessa ovat:

- Käyttäjänimi (Username)
- Nimi (Name)
- Sähköpostiosoite (E-mail)
- Ammattimaisuus (Status)
- Suosittelijan nimi (Reference name)
- Suosittelijan sähköpostiosoite (Reference email)

Yllämainitut kentät on täytettävä. Jos näin ei tehdä, sivulle tulostetaan asiasta huomautus. Valinnaisia kenttiä ovat:

- Lisäinformaatio (Additional information)
- Oletushavainnointipaikka (Observing site)
- Oletettu fotometrinen järjestelmä (Photometric system)
- Oletushavaintoinstrumentti (Detector)
- Oletusaikastandardi (Time Standard)

Lomake lähetetään painikkeesta register ja sen saa nollattua painikkeesta reset registration form. Jos tiedot olivat puutteellisia, palautetaan lomake virheilmoitusten kera käyttäjän selainikkunaan. Rekisteröintilomake esitellään kuvassa 3.

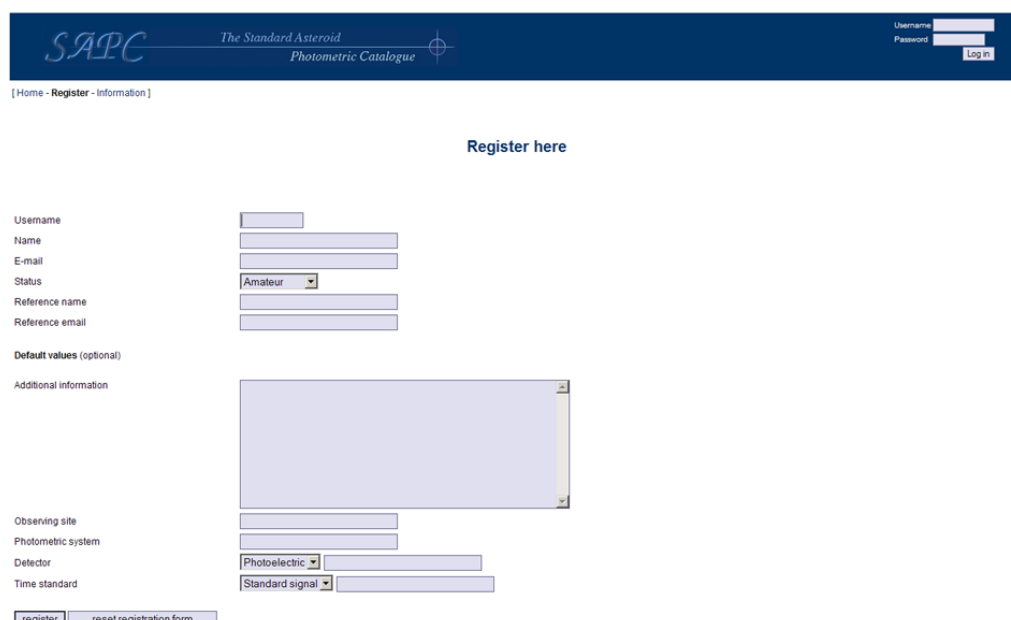

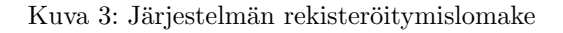

#### 4.3 Valokäyrien hakeminen

Valokäyrähaku alkaa heti järjestelmän pääsivulta. Käyttäjän ladatessa pääsivun hän saa eteensä tyhjän hakulomakkeen sivun vasempaan laitaan sekä kaikkien järjestelmässä olevien valokäyrien tiedot asteroideittain jaoteltuina. Pääsivu esitetään kuvassa 4

Hakua voidaan tarkentaa täyttämällä hakulomakkeen kenttiä. Seuraavassa listaus kenttien merkityksistä sekä englanninkielisistä otsakkeista.

- Asteroidin nimi tai tunnus (Asteroid name or designation)
- Asteroidin numero (Asteroid number)
- Havaintojen aikaväli (Time interval (DD.MM.YYYY))
- Havainnoitsijan nimi (Observer name)
- Havaintopaikka (Observing site)
- Minimimäärä valokäyriä (Minimum lightcurves)
- Minimimäärä havaintopisteitä (Minimum data points)
- Minimi- ja maksimi vaihekulmat (Min/Max phase angle)
- Minimi- ja maksimi ekliptikaalinen leveys (Min/Max ecliptical latitude)
- Minimi- ja maksimi ekliptikaalinen pituus (Min/Max ecliptical longitude)
- $\bullet$  Minimi- ja maksimi heliosentrinen etäisyys (Min/Max heliocentric distance)

| SAPE                            | The Standard Asteroid               | Photometric Catalogue |                                      |                                                                           |                          |          |  | Username<br>Password                      | Login |  |
|---------------------------------|-------------------------------------|-----------------------|--------------------------------------|---------------------------------------------------------------------------|--------------------------|----------|--|-------------------------------------------|-------|--|
| [Home - Register - Information] |                                     |                       |                                      |                                                                           |                          |          |  |                                           |       |  |
|                                 |                                     |                       |                                      |                                                                           |                          |          |  |                                           |       |  |
|                                 |                                     |                       | <b>Welcome to SAPC web-interface</b> |                                                                           |                          |          |  |                                           |       |  |
|                                 | <b>Search</b>                       |                       | <b>Browse results</b>                |                                                                           |                          |          |  |                                           |       |  |
|                                 |                                     |                       |                                      | Asteroid number Asteroid name<br>Lightcurves Observer(s) Observation date |                          |          |  |                                           |       |  |
| Asteroid name or designation    |                                     |                       |                                      |                                                                           |                          |          |  |                                           |       |  |
| Asteroid number                 |                                     |                       |                                      | 22<br>44                                                                  | Kalliope<br><b>Nysa</b>  | 5<br>25  |  | 29.4.1988 11:31<br>7.1.1988 13:36         |       |  |
|                                 |                                     |                       |                                      | 87                                                                        | Sylvia                   | 45       |  | 31.5.1989 3:15                            |       |  |
| Time interval (DD.MM.YYYY)      |                                     |                       |                                      | 201                                                                       | Penelope                 | 18       |  | 21.11.1989 7:22                           |       |  |
|                                 |                                     |                       |                                      | 243<br>354                                                                | Ida<br>Eleonora (1893 A) | 29<br>35 |  | 27.2.1993 6:04<br>21.11.1989 4:51         |       |  |
| Observer name                   |                                     |                       |                                      | 532                                                                       | Herculina (1904 NY) 38   |          |  | 4.4.1987 6:32                             |       |  |
| Observing site                  |                                     |                       |                                      | 704                                                                       | Interamnia (1910 KU) 2   |          |  | 22.8.1990 1:59                            |       |  |
| Minimum lightcurves             |                                     |                       |                                      | 1036                                                                      | Ganymed                  | 66       |  | 23.6.1989 3:00                            |       |  |
| Minimum data points             |                                     |                       |                                      |                                                                           |                          |          |  | 9 asteroid(s) and 263 lightcurve(s) found |       |  |
| Min/Max phase angle             |                                     |                       |                                      |                                                                           |                          |          |  |                                           |       |  |
| Min/Max ecliptical latitude     |                                     |                       |                                      |                                                                           |                          |          |  |                                           |       |  |
| Min/Max ecliptical longitude    |                                     |                       |                                      |                                                                           |                          |          |  |                                           |       |  |
| Min/Max heliocentric distance   |                                     |                       |                                      |                                                                           |                          |          |  |                                           |       |  |
| Min/Max geocentric distance     |                                     |                       |                                      |                                                                           |                          |          |  |                                           |       |  |
| Information                     |                                     |                       |                                      |                                                                           |                          |          |  |                                           |       |  |
| Detector                        | Photoelectric                       |                       |                                      |                                                                           |                          |          |  |                                           |       |  |
|                                 | Icco<br>Other                       |                       |                                      |                                                                           |                          |          |  |                                           |       |  |
| Filters                         | <b>Ultraviolet</b><br>$\Box$ Visual |                       |                                      |                                                                           |                          |          |  |                                           |       |  |
|                                 | $\Box$ Unfiltered<br>$\Box$ Blue    |                       |                                      |                                                                           |                          |          |  |                                           |       |  |
|                                 | п<br>п<br>Infrared<br>Red           |                       |                                      |                                                                           |                          |          |  |                                           |       |  |
|                                 | <b>LT</b> Corrected<br>Abs. Photom. |                       |                                      |                                                                           |                          |          |  |                                           |       |  |
| reset<br>search                 |                                     |                       |                                      |                                                                           |                          |          |  |                                           |       |  |

Kuva 4: Järjestelmän pääsivun hakulomake

- Minimi- ja maksimi geosentrinen etäisyys (Min/Max geocentric distance)
- $\bullet$  lisäinformaatio (Information)
- Havaintoinstrumentti (Detector)
- Suotimet (Filters)
- Absoluuttinen fotometria (Abs. Photom.)
- Valoaikakorjaus (LT Corrected)

Kysely lähetetään painamalla lomakkeen allaolevaa search-painiketta. Lomakkeen kentät voi tyhjentää painamalla reset-painiketta.

Tarkemmat tiedot asteroidin havainnoista saadaan valitsemalla otsikon Browse results alta halutun asteroidin nimi. Valitsemalla Asteroid name saadaan järjestettyä asteroidit nimen eikä oletuksen eli numeron mukaan. Tarkemmat tiedot avataan uudelle sivulle, josta esimerkki kuvassa 5

Sivulla ensimmäisenä on otsikko, jossa kerrotaan mistä kohteesta on kyse. Tämän hakua voidaan tarkentaa asteroidin kohdalta täyttämällä aiemminkuvattua hakulomaketta lähes vastaava lomake, sillä erotuksella että kohde on joka tapauksessa aiemmin valitsemamme asteroidi. Rajauskysely lähetetään painamalla filter-painiketta.

Rajauslomakkeen jälkeen sivulla on tiedot asteroidiin kuuluvista valokäyristä. Poistomerkityt käyrät esitetään yliviivattuina taulukossa. Ensimmäinen sarake on valintaruutu, jolla valokäyrän saa mukaan jatkotoimenpiteisiin, joista lisää alempana. Taulukon kaikki sarakkeet ovat:

• Valintaruutu

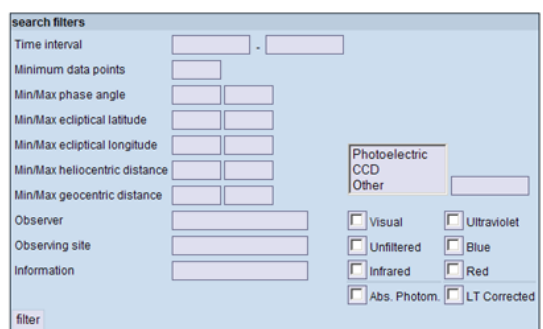

#### Lightcurve search results

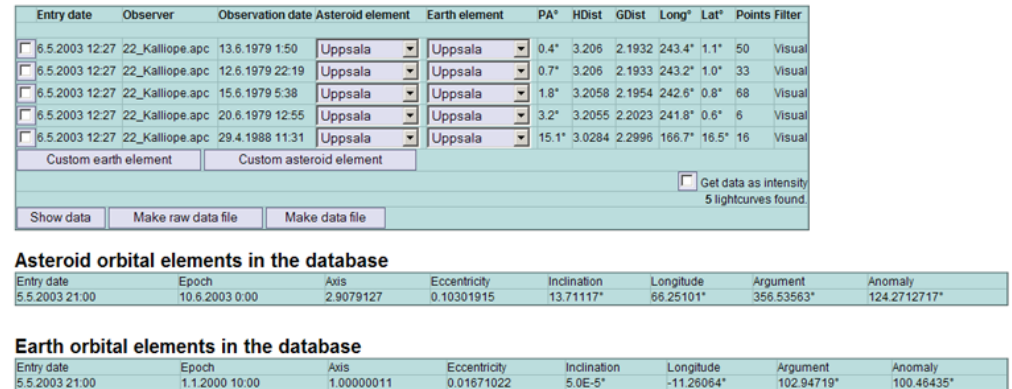

Kuva 5: Hakutulossivu

- Havainnon syöttöpäivämäärä (Entry date)
- Havainnoija (Observer)
- Havainnointiaika (Observation date)
- Asteroidin rataelementti–valintalaatikko (Asteroid element)
- Asteroidin maanrataelementti (Earth element)
- Vaihekulma (PA)
- Heliosentrinen etäisyys  $(HDist)$
- Geosentrinen etäisyys  $(GDist)$
- Pituusaste (Long)
- Leveysaste (Lat)
- Havaintopisteiden lukumäärä (Points)
- Suodin (Filter)

Valokäyrälistauksen perässä ovat painikkeet Custom earth element ja Custom asteroid element, joiden kautta voidaan syöttää omat rataelementit maalle ja asteroidille. Näitä rataelementtejä ei kuitenkaan talleteta järjestelmään. Linkeistä avautuva sivu sisältää kuvan 6 esittelemän lomakkeen.

# **Enter custom element**

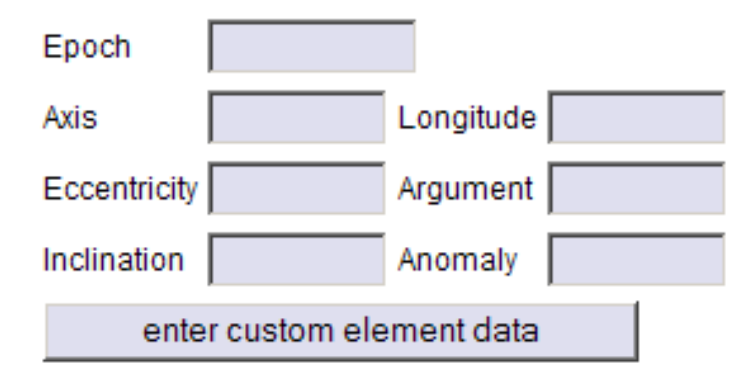

Kuva 6: Omien rataelementtien lisäyslomake

Valokäyrälistauksen alla on lisäksi valintaruutu Get data as intensity, joka valitsemalla tulosarvot lasketaan intensiteetteinä oletuksen eli magnitudien sijaan. Ruudun alla on mainittu löydettyjen valokäyrien yhteismäärä (esim. 4 lightcurves found.). Aivan alinna taulukossa ovat painikkeet Show

data, Make raw data file ja Make data file. Painikkeen Show data painaminen luo sivun uusiksi lisäten sille informaatiot ja visualisoinnit valituista valokäyristä, katso kuva 7. Painikkeen Make raw data file painaminen tulostaa selainikkunaan valokäyrien tiedot käsittelemättöminä, ts. siinä muodossa kuin ne syötettiin järjestelmään (kuva 8). Painikkeen Make data file painaminen tulostaa selainikkunaan valokäyristä muokattua dataa (kuva 9).

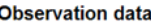

|                                                                | <b>General observation information</b>                    |                                                                                             |                   | 6,87                                                |                 |         |
|----------------------------------------------------------------|-----------------------------------------------------------|---------------------------------------------------------------------------------------------|-------------------|-----------------------------------------------------|-----------------|---------|
| Observer                                                       | 22 Kalliope.apc                                           |                                                                                             |                   | 6,86                                                |                 |         |
| Observing site                                                 | Astronomical Observatory, Dushanbe, Tadjikistan           |                                                                                             |                   |                                                     |                 |         |
| <b>Time standard</b>                                           |                                                           |                                                                                             |                   | $\frac{1}{2}$ 6,85<br>$\frac{1}{2}$ 6.84            |                 |         |
| Detector                                                       | Photoelectric                                             |                                                                                             |                   | 6.84                                                |                 |         |
| Photometric system                                             |                                                           |                                                                                             |                   |                                                     |                 |         |
| Absolute photometry false                                      |                                                           |                                                                                             |                   | 6,83                                                |                 |         |
| <b>LT Corrected</b>                                            | false                                                     |                                                                                             |                   |                                                     |                 |         |
| Aspect data                                                    | PA HDist GDist Long Lat<br>3.2 3.2055 2.2023 241.8 0.6    |                                                                                             | 6.82<br>2444045.0 | 2444045.5<br>Time                                   | 2444046,0       |         |
| Information                                                    |                                                           | UPDATE 0 TELESCOPE :: 0.7 m REDUCED MAG T OBSERVING TIME: 2444027.3 1979 June 2.8           |                   |                                                     |                 |         |
| Lightcurve data                                                |                                                           |                                                                                             |                   |                                                     |                 |         |
| Time                                                           |                                                           |                                                                                             | Visual            |                                                     | Error           |         |
| 2444045.038298611                                              |                                                           |                                                                                             | 6.84              |                                                     | 0.0             |         |
| 2444045.158298611                                              |                                                           |                                                                                             | 6.82              |                                                     | 0.0             |         |
| 2444045.483298611                                              |                                                           |                                                                                             | 6.85              |                                                     | 0.0             |         |
| 2444045.5966898147                                             |                                                           |                                                                                             | 6.86              |                                                     | 0.0             |         |
| 2444045.924988426                                              |                                                           |                                                                                             | 6.85              |                                                     | 0.0             |         |
| 2444046.051689815                                              |                                                           |                                                                                             | 6.87              |                                                     | 0.0             |         |
| Observer<br>Observing site<br><b>Time standard</b><br>Detector | <b>General observation information</b><br>22 Kalliope.apc | W 111.60 +31.96 Kitt Peak National Observatory, Arizona, USA                                |                   | 8,50<br>8,25<br>$\frac{1}{3}$ $\frac{8,00}{5,7,75}$ |                 |         |
| Photometric system                                             | Photoelectric                                             |                                                                                             |                   |                                                     |                 |         |
| Absolute photometry false                                      |                                                           |                                                                                             |                   | 7,50                                                |                 |         |
| <b>LT Corrected</b>                                            | false                                                     |                                                                                             |                   | 7,25                                                |                 |         |
| Aspect data                                                    | PA HDist GDist Long Lat                                   |                                                                                             |                   |                                                     | . .             |         |
|                                                                | 15.13.0284 2.2996 166.7 16.5                              |                                                                                             |                   | 2447281                                             | 2447282<br>Time | 2447283 |
| Information                                                    |                                                           | UPDATE: 0 TELESCOPE: 0.9 m ACQUISITION: Original digital data OBSERVING TIME: 1988 Apr 26.3 |                   |                                                     |                 |         |
|                                                                |                                                           |                                                                                             |                   |                                                     |                 |         |
| Lightcurve data                                                |                                                           |                                                                                             |                   |                                                     |                 |         |
| Time                                                           |                                                           |                                                                                             | Visual            |                                                     | Error           |         |
| 2447280.9800925925                                             |                                                           |                                                                                             | 7.1307            |                                                     | 0.0             |         |
| 2447281.3200925924                                             |                                                           |                                                                                             | 7.1301            |                                                     | 0.0             |         |
|                                                                |                                                           |                                                                                             |                   |                                                     |                 |         |
| 2447281.6947916667<br>2447281.821990741                        |                                                           |                                                                                             | 7.1349<br>7.144   |                                                     | 0.0<br>0.0      |         |

Kuva 7: Valokäyrien tiedot (Show Data)

Valokäyrätulosten jälkeiseen taulukkoon tulostetaan asteroidin järjestelmässä olevat rataelementit. Taulukossa ovat sarakkeet:

- Syöttöpäivämäärä (Entry date)
- Epookki (Epoch)
- Isoakseli (Axis)
- Inklinaatio (Inclination)
- Pituusaste (Longitude)
- Argumentti (Argument)
- Anomalia (Anomaly)

```
********************************
OBJECT : 22, Kalliope
LIGHTCURVE : 88
DETECTOR
                : Photoelectric
FILTER
               : Visual
LT CORRECTED
                : false
ABS PHOTOMETRY : false
********************************
OBSERVING TIME : 2444045.038298611
                                          (Wed Jun 20 15:55:09 EEST 1979)
LOCATION : Astronomical Observatory, Dushanbe, Tadjikistan
REFERENCE
                : Ahmad (1954)
INFORMATION
                \mathbf{r}UPDATE........: 0
    TELESCOPE.....: 0.7 m
    REDUCED MAG...: T
    OBSERVING TIME: 2444027.3
                                   1979 June 2.8
GEOMETRY:
        epoch : 2444045.038298611 (Wed Jun 20 15:55:09 E)<br>Earth : -0.0291513508948972 -1.06004586680171 -2.6E-5
                                          (Wed Jun 20 15:55:09 EEST 1979)
        object : -1.21356828289745 -2.96988132700117 -0.0148207280006856
ASPECT DATA
                : 3.2055 2.2023 3.2 241.8 0.6 2444045.038298611
DATA:
0.06.84
0.12000000011175871
                        6.82
0.44499999983236194
                      6.85
0.5583912036381662
                        6.86
0.8866898147389293
                        6.85
1.013391203712672
                        A.R7
************************************
******************************
OBJECT : 22, Kalliope
LIGHTCURVE : 89<br>DETECTOR : Photoelectric
FILTER : Visual<br>LT CORRECTED : false<br>ABS PHOTOMETRY : false
*******************************
OBSERVING TIME : 2447280.9800925925
                                          (Fri Apr 29 14:31:20 EEST 1988)
                : W 111.60 +31.96 Kitt Peak National Observatory, Arizona, USA
LOCATION
REFERENCE
                : Ahmad (1954)
INFORMATION
               \mathbf{r}UPDATE........: 0
    TELESCOPE.....: 0.9 m
    ACQUISITION...: Original digital data
    OBSERVING TIME: 1988 Apr 26.3
GEOMETRY:
        epoch : 2447280.9800925925
                                         (Fri Apr 29 14:31:20 EEST 1988)
               : -0.778044986211099 -0.642003470444557 -5.0E-6Earth
        object : -2.95846933569154 -0.122477102192433 0.649308863308574
ASPECT DATA
                : 3.0284 2.2996 15.1 166.7 16.5 2447280.9800925925
DATA:
        7.1307
0.00.339999998509884
                        7.1301
0.7146990741603076
                        7.1349
```
Kuva 8: Raakadata (Raw data)

```
1.21356828289745 2.96988132700117 0.0148207280006856
1.1844169320025526 1.90983546019946 0.0147947280006856
2444045.0253190617 6.84
1.21356828289745 2.96988132700117 0.0148207280006856
1.1844169320025526 1.90983546019946 0.0147947280006856
2444045.145319062 6.82
1.21356828289745 2.96988132700117 0.0148207280006856
1.1844169320025526 1.90983546019946 0.0147947280006856
2444045.4703190615 6.85
1.21356828289745 2.96988132700117 0.0148207280006856
1.1844169320025526 1.90983546019946 0.0147947280006856
2444045.5837102653 6.86
1.21356828289745 2.96988132700117 0.0148207280006856
1.1844169320025526 1.90983546019946 0.0147947280006856
2444045.9120088764 6.85
1.21356828289745 2.96988132700117 0.0148207280006856
1.1844169320025526 1.90983546019946 0.0147947280006856
2444046.0387102654 6.87
```
#### $16<sub>1</sub>$

 $\overline{2}$ 60

```
2.95846933569154 0.122477102192433 -0.649308863308574
2.180424349480441 -0.519526368252124 -0.649313863308574
2447280.966614747 7.1307
2.95846933569154 0.122477102192433 -0.649308863308574
2.180424349480441 -0.519526368252124 -0.649313863308574
2447281.306614747 7.1301
2.95846933569154 0.122477102192433 -0.649308863308574
2.180424349480441 -0.519526368252124 -0.649313863308574
2447281.681313821 7.1349
2.95846933569154 0.122477102192433 -0.649308863308574
2.180424349480441 -0.519526368252124 -0.649313863308574
2447281.8085128954 7.144
2.95846933569154 0.122477102192433 -0.649308863308574
2.180424349480441 -0.519526368252124 -0.649313863308574
2447282.050619377 7.1293
2.95846933569154 0.122477102192433 -0.649308863308574
2.180424349480441 -0.519526368252124 -0.649313863308574
2447282.571614747 7.1264
2.95846933569154 0.122477102192433 -0.649308863308574
2.180424349480441 -0.519526368252124 -0.649313863308574
2447281.711811506 8.4381
2.95846933569154 0.122477102192433 -0.649308863308574
2.180424349480441 -0.519526368252124 -0.649313863308574
2447282.0284203026 8.4883
2.95846933569154 0.122477102192433 -0.649308863308574
2.180424349480441 -0.519526368252124 -0.649313863308574
2447282.249612432 8.5482
2.95846933569154 0.122477102192433 -0.649308863308574
2.180424349480441 -0.519526368252124 -0.649313863308574
2447282.5173207656 8.5262
```
Kuva 9: Datatiedosto (Data file)

Tämän taulukon jälkeen on taulukko, jossa on järjestelmässä olevat maan rataelementit. Jälkimmäisen taulukon sarakkeet vastaavat täysin edellisen sarakkeita.

Painikkeen show data painaminen valokäyrien valinnan jälkeen tuottaa laajennetun tulossivun. Valokäyrätaulukon ja rataelementtiosion väliin tulostetaan havaintodataa vaituista valokäyristä. Havaintodatat tulostetaan jokaisesta käyrästä erikseen kahteen peräkkäiseen taulukkoon. Ensimmäisessä taulukossa ovat käyrän perustiedot, järjestyksessä:

- Havainnoija (Observer)
- Havaintopaikka (Observing site)
- Aikastandardi (Time Standard)
- Havaintoinstrumentti (Detector)
- Havaintolaite (Photometric system)
- Absoluuttinen fotometria (Absolute photometry)
- Valoaikakoriaus (LT Corrected)
- Kulmadata (Aspect data)
	- Vaihekulma (PA)
	- $-$  Heliosentrinen etäisyys (HDist)
	- $-$  Geosentrinen etäisyys (GDist)
	- Ekliptikaalinen pituusaste (Long)
	- Ekliptikaalinen leveysaste (Lat)
- Lisäinformaatiota (Information)

Jälkimmäinen taulukko sisältää valokäyrän pisteiden tiedot. Sarakkeet ovat tällöin:

- Aika (Time)
- Jokin suodin (Ultraviolet, Blue, Visual, Red, Infrared)
- Virherajat (Error)

Raakadatapainikkeella (Make raw data file) saa käyttäjä ladattua koneelleen tekstimuotoisen tiedoston havainnoista. Tiedoston havaintodata on alkuperäisessä muodossaan, ts. samassa muodossa kuin se on järjestelmään syötetykin. Esimerkki raakadatasta kuvassa 8. Sekä datatiedoston että raakadatatiedoston tapauksessa käyttäjä saa selaimelta kyselyn, mitä tehdä valitunlaiselle tiedostolle. Useimmiten oikea vastaus on levylle tallentaminen (Save, Save it to disk, jne.). Kyselyn ulkomuoto vaihtelee selaimesta toiseen, joten tapahtumasta ei tässä dokumentissa ole kuvaa. Oletamme, että käyttäjä osaa suurin piirtein käyttää selaintaan.

Datatiedostopainikkeella (Make data file) käyttäjä saa ladattua koneelleen tekstimuotoisen tiedoston valitsemistaan valokäyristä. Mikäli valokäyrä on merkattu absoluuttisesti mitatuksi, vähennetään magnitudia olettaen että asteroidi olisikin yhden AU:n päässä maasta. Tiedoston havaintodata on ilmoitettu seuraavassa muodossa riveittäin:

- Valokäyrien lukumäärä
- Valokäyrän havaintopisteiden lukumäärä, valokäyrän järjestysnumero
- Auringon asteroidisentriset koordinaatit
- Maan asteroidisentriset koordinaatit
- Epookki, magnitudi/intensiteetti (valinnan mukaan)

Kuvassa 9 on esimerkki datatiedostosta. Datatiedosto eroaa raakadatasta siinä, että datatiedostossa kirkkaus voi olla valinnan mukaan myös intensiteettinä, koordinaatit on muutettu asteroidisentrisiksi ja jos alkuperäinen data ei ollut valoaikakorjattu, korjataan se datatiedostoa varten.

# 5 Syöttäjän käyttöohje

Syöttäjän toiminnot laajentavat selaajan toimintoja havaintojen kirjaamisella, käyttäjien haulla sekä omien tietojen muuttamisella.

Lista toiminnoista:

- Järjestelmään kirjautuminen (selitetty yhteisissä toiminnoissa)
- $\bullet$  Valokäyrien hakeminen (selitetty yhteisissä toiminnoissa)
- Uloskirjautuminen
- Valokäyrän syöttäminen
- Omien tietojen selaaminen
- Käyttäjähaku

#### 5.1 Uloskirjautuminen

Järjestelmästä kirjaudutaan ulos painamalla tunnistepalkin oikeassa päädyssä olevaa Log out – painiketta. Uloskirjautumisen avulla estetään satunnaista paikalletulijaa pääsemästä käsiksi järjestelmän rajattuihin ominaisuuksiin. Painike esitellään kuvassa 10. Uloskirjautuminen on selaajien lisäksi myös ylläpitäjien toiminto.

#### 5.2 Valokäyrän syöttäminen

Jotta valokäyrä voidaan syöttää järjestelmään, tulee asteroidi olla syötettynä järjestelmään. Asteroidi syötetään järjestelmään ratatietojen syötön yhteydessä. Ratatietojen syöttö on esitetty luvussa 6.2. Käyttäjän kannattaa myös muistaa, että järjestelmä on herkkä isoille ja pienille kirjaimille, joten asteroidin nimen ja tunnuksen tulee olla oikean kirjoitusasun mukainen.

Valokäyrän syöttösivu aukeaa toimintovalikosta (Submit lightcurve data). Syöttösivulla on lomake tiedon syöttämistä varten (kuvat 11 ja 12). Lomakkeen pakolliset kentät ovat seuraavat:

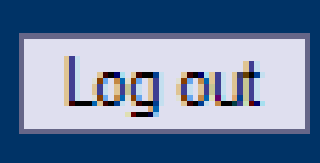

#### Kuva 10: Järjestelmän uloskirjautumispainike

- Kohteen numero (Object number)
- Kohteen nimi (Object name)
- Kohteen tunniste (Object designation)
- Havainnoija (Observer)
- Havainnointipaikka (Observing site)
- Nolla-aika (Zero time) Juliaanisessa muodossa
- Nollamagnitudi (Zero magnitude)
- Aikayksikkö (Unit of time) Päivä/tunti
- Absoluuttinen fotometria (Absolute photometry) on/off
- Valoaikakorjaus (Lighttime corrected) on/off
- Sarakkeiden järjestys (Columns) matriisi
- Data

Lomakkeessa on myös valinnaisia kenttiä, minkä lisäksi kohteen numero, nimi ja tunniste ovat siinä mielessä valinnaisia, että mikä tahansa niistä riittää, kunhan se riittää kohteen yksilöintiin. Valinnaiset kentät ovat seuraavat:

- Fotometrinen järjestelmä (Photometric system)
- Havaintolaite (Detector)
- Aikastandardi (Time standard)
- Viitteet mahdollisiin julkaisuihin (Reference)

• Lisätieto (Additional information)

Sarakematriisi esittää havaintodatan sarakkeiden sisältämän tiedon. Sarakkeiden maksimimäärä on kahdeksan. Mahdollisia sarakkeita ovat:

- Havaintoaika (Time), Juliaanisessa muodossa matriisiin
- Ultravioletti suodin (Ultraviolet)
- Sinisen valon suodin (Blue)
- Näkyvän valon suodin (Visual)
- Punaisen valon suodin (Red)
- Infrapunasuodin (Infrared)
- Suodattamaton data (Unfiltered)
- Virheraja (Error)

Esimerkiksi valitsemalla matriisin Time–rivin 1. sarakkeen valintaruutu ja Ultraviolet–rivin 2. sarakkeen valintaruutu, pitää datassa ensimmäisessä sarakkeessa olla havaintopisteen havaintoaika juliaanisessa muodossa ja toisessa sarakkeessa ultravioletin valon suotimen läpi saatu havainto magnitudeina. Sarakkeet erotetaan toisistaan millä tahansa määrällä välilyöntejä tai tabulaattoreita.

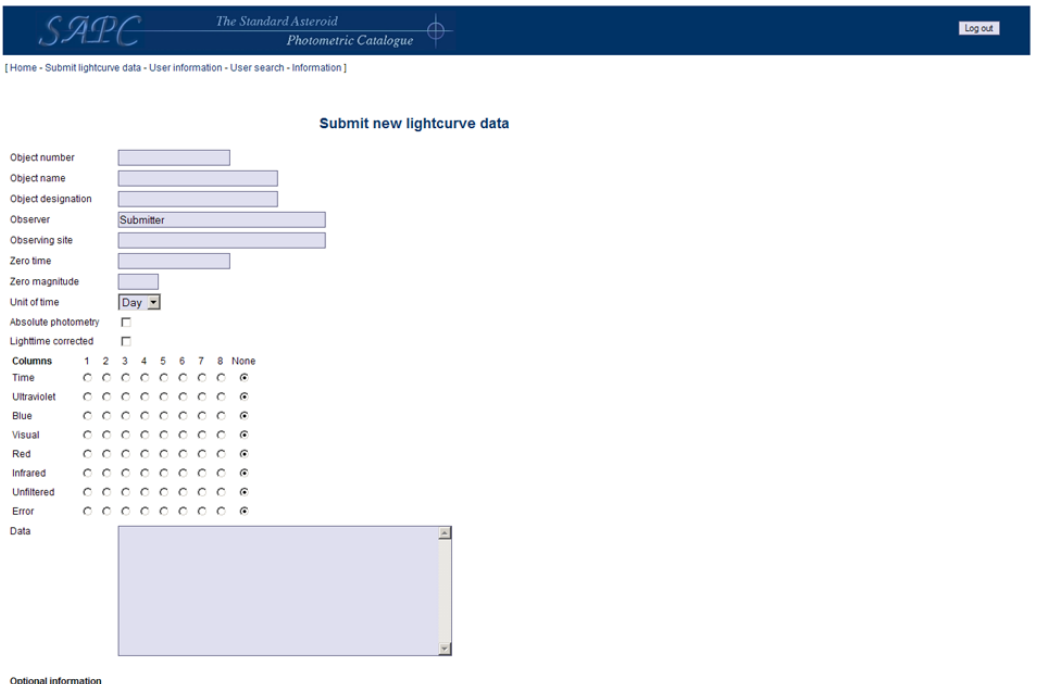

Kuva 11: Valokäyrän syöttölomakkeen pakolliset kentät

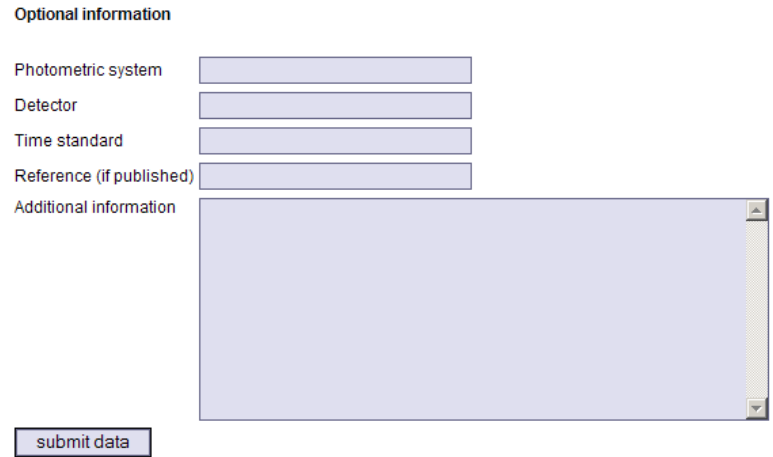

Kuva 12: Valokävrän syöttölomakkeen valinnaiset kentät

#### 5.3 Omien tietojen selaaminen

Toimintovalikosta käyttäjä voi valita omien tietojensa selaamissivun (User information). Tällä sivulla käyttäjä voi selata ja muuttaa omia asetuksiaan. Sivulla on käyttäjän tiedoilla esitäytetty lomake, johon muutokset voi tehdä ja lopuksi vahvistaa painamalla edit–painiketta sivun lopusta. Esimerkki lomakkeesta on kuvassa 13 Lomakkeen kentät ovat seuraavat:

- Käyttäjänimi (Username), pakollinen tieto
- Uusi salasana (New password), pakollinen jos salasanaa muutetaan
- Vahvista uusi salasana (Confirm new password), pakollinen jos salasanaa muutetaan
- Vanha salasana (Old password), pakollinen jos salasanaa muutetaan
- Nimi (Name), pakollinen tieto
- Sähköpostiosoite (E-mail), pakollinen tieto
- Ammattimaisuus (Status), pakollinen tieto
- Lisäinformaatio (Additional information), valinnainen tieto
- Suosittelijan nimi (Reference name), ainoastaan ylläpitäjä voi muuttaa, syöttäjälle näkyy vain arvo jota ei voi muuttaa, pakollinen tieto
- Suosittelijan sähköpostiosoite (Reference email), ainoastaan ylläpitäjä voi muuttaa, syöttäjälle näkyy vain arvo jota ei voi muuttaa, pakollinen tieto
- Oletushavainnointipaikka (Observing site), valinnainen tieto
- Fotometrinen järjestelmä –oletus (Photometric system), valinnainen tieto
- Havaintoinstrumenttioletus (Detector), valinnainen tieto, arvot Photoelectric/CCD/Other...

• Aikastandardioletus (Time Standard), valinnainen tieto, arvot standard signal/computer clock/other...

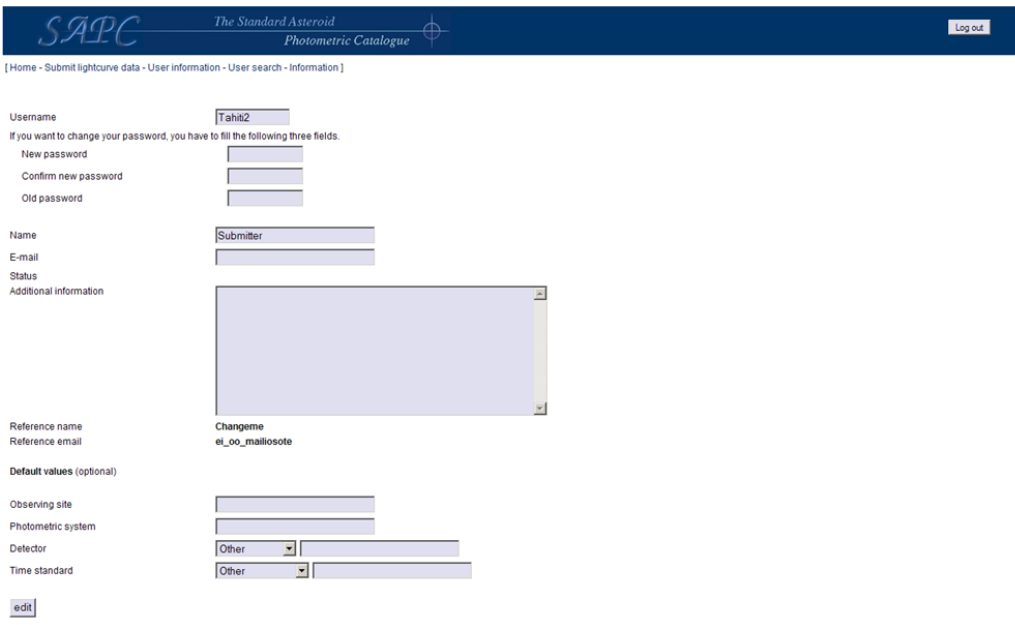

Kuva 13: Omien tietojen muuttamislomake

## 5.4 Käyttäjähaku

Käyttäjähakuun päästään toimintovalikon kautta (User search). Käyttäjähaku koostuu yksikenttäisestä lomakkeesta ja lomakkeen lähetyspainikkeesta (kuva 14). Täytettävä kenttä on haettava käyttäjänimi (Search fo an user). Huomaa, että kirjainkoolla on merkitystä, vaikkakaan koko nimeä ei tarvitse kirjoittaa, vaan järjestelmää etsii kaikki henkilöt, joiden nimessä esiintyy annettu merkkijono. Haun onnistuttua (vähintään yksi käyttäjä löytyi) saadaan kuvassa 14 esiintyvä tulostaulukko hakulomakkeen perään. Taulukon sarakkeet ovat:

- Käyttäjän nimi (User name)
- Sähköpostiosoite (Email)
- Käyttöoikeustaso (Access level)
- Viimeisin käynti järjestelmässä (Last visit)

Painamalla käyttäjän nimeä saadaan yksityiskohtaisempi tulossivu kyseisestä käyttäjästä (kuva 15). Tulossivulla on kuvaus käyttäjästä seuraavin rivein:

- Käyttäjän nimi (Observer name)
- Sähköpostiosoite (E-mail)
- Ammattimaisuus (Status)
- $\bullet$  Lisäinformaatio (Additional information)
- Suosittelijan nimi (Reference name)
- Suosittelijan sähköpostiosoite (Reference e-mail)
- Oletusarvot (Default values), väliotsikko
- Havaintopaikka (Observing site)
- Fotometrinen järjestelmä (Photometric system)
- Havaintoinstrumentti (Detector)
- Aikastandardi (Time standard)

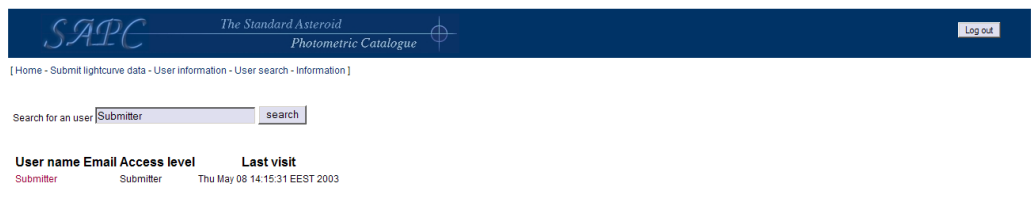

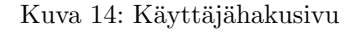

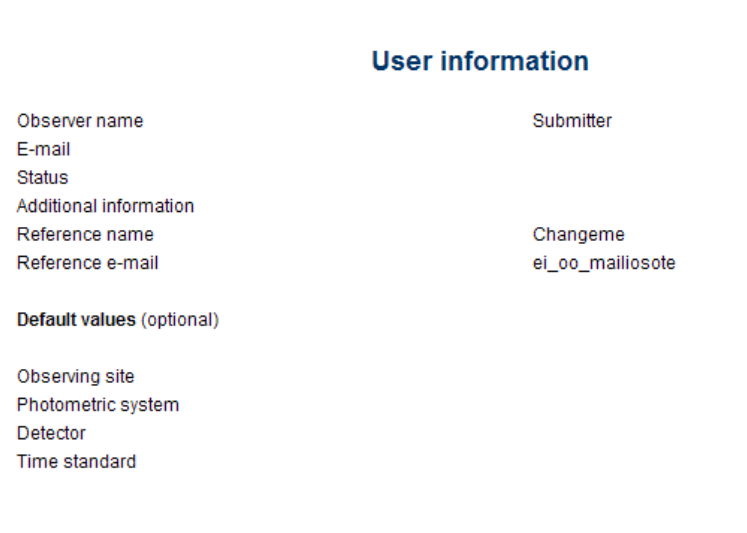

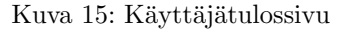

# 6 Ylläpitäjän käyttöohje

Ylläpitäjän vastuulla on järjestelmän ylläpito, joten ylläpitäjän toiminnot laajentavat syöttäjän toimintoja monilla tiedonhallintaominaisuuksilla. Ominaisuuslista alla:

Lista toiminnoista:

- Järjestelmään kirjautuminen (selitetty yhteisissä toiminnoissa)
- Rekisteröintipyynnön jättäminen (selitetty yhteisissä toiminnoissa)
- $\bullet$  Valokäyrien hakeminen (selitetty yhteisissä toiminnoissa)
- Uloskirjautuminen (selitetty syöttäjän käyttöohjeessa)
- Valokäyrän syöttäminen (selitetty syöttäjän käyttöohjeessa)
- Omien tietojen muuttaminen (selitetty syöttäjän käyttöohjeessa)
- Käyttäjähaku (selitetty osittain syöttäjän käyttöohjeessa) sekä uusien käyttäjien hyväksyminen
- Ratatietojen lisääminen
- Valokäyrän muuttaminen ja poistaminen
- Järjestelmän asetusten muuttaminen
- Tapahtumahistorian selaaminen
- $\bullet$  Käyttäjien lisääminen
- $\bullet$  Käyttäjien poistaminen
- Käyttäjien tietojen muuttaminen
- $\bullet$  Atlas–syötin

# 6.1 Käyttäjähaku sekä uusien käyttäjien hyväksyminen

Käyttäjähaku toimii muuten samoin kuin syöttäjällä, paitsi että ylläpitäjä saa hakulomakkeen yläpuolelle taulukon uusista rekisteröintipyynnöistä (kuva 16). Taulukon sarakkeet ovat:

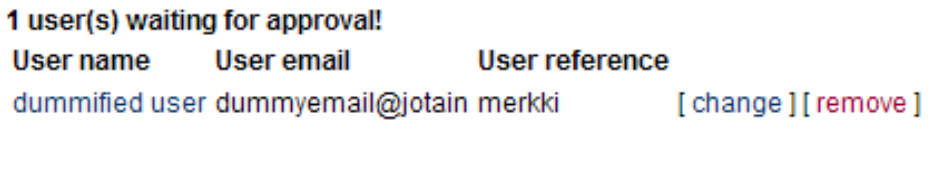

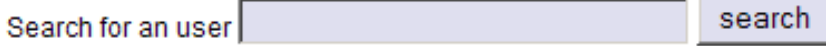

Kuva 16: Ylläpitäjän käyttäjähaku rekisteröintipyyntöineen

• Käyttäjäehdokkaan nimi (User name)

- Käyttäjäehdokkaan sähköpostiosoite (User email)
- Käyttäjän suosittelija (User reference)

 $edit$ 

Taulukossa kunkin hakemuksen perässä ovat linkit change ja remove. Remove poistaa hakemuksen järjestelmän tietokannasta (esim. kun käyttäjä on hyväksytty järjestelmään), ja change siirtää ylläpitäjän käyttäjänhallintasivulle. Käyttäjänhallintasivusta esimerkki kuvassa 17. Muutoin sivu on samanlainen kuin syöttäjä–käyttäjän tietojenmuutoslomake, mutta lomakkeen ylälaidassa on kolme painiketta, joita syöttäjällä ei ole. Nämä ovat:

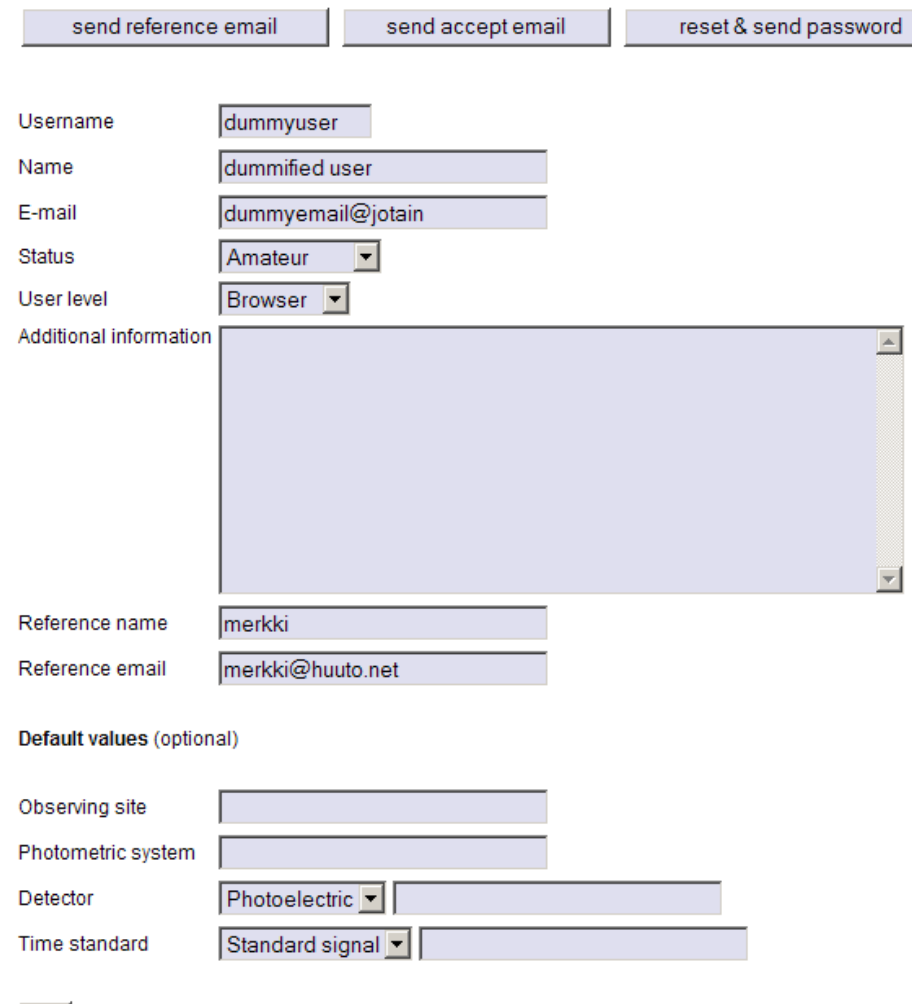

Kuva 17: Käyttäjänhallintasivu

- Lähetä postia suosittelijalle (Send reference email), lähettää vakiomuotoisen viestin suosittelijalle
- Lähetä hyväksymisviesti (Send accept email), lähettää vakiomuotoisen hyväksymisviestin käyttäjälle ja lisää käyttäjän järjestelmään syöttäjäksi

• Lähetä & nollaa salasana (Reset & send password), luo käyttäjälle satunnaisen salasanan ja lähettää sen käyttäjälle tämän määritteleemään postiosoitteeseen

Viestien muokkaaminen käsitellään kohdassa järjestelmän asetusten muuttaminen.

#### 6.2 Ratatietojen lisääminen

Ratatietoja voidaan lisätä järjestelmään kahdella tavalla: Selaimen kautta tai käyttämällä erillistä ratatietosyötintä. Selaimen kautta tapahtuvaa syöttöä kannattaa käyttää, kun kyseessä on muutaman asteroidin ratatietojen lisääminen järjestelmään. Ratatietosyötin on tarkoitettu suurten NASA:n vakiomuodossa olevien ratatietotiedostojen syöttämiseen.

Kun ratatietoja syötetään asteroidille, jota ei vielä järjestelmässä ole, asteroidi lisätään järjestelmään. Asteroidin täytyy olla lisättynä järjestelmään ennen kuin sille voidaan tallettaa valokäyrähavaintoja. Järjestelmä on herkkä isoille ja pienille kirjaimille, joten ratatietoja syöttäessä tulee olla tarkkana, että asteroidien nimitiedot ovat oikeelliset. Maalle voidaan syöttää uusia ratatietoja antamalla sarakkeeseen "Asteroid designation" arvo "Earth" isolla alkukirjaimella.

Selaimen kautta ratatietoja voidaan lisätä toimintovalikon Submit asteroid data –linkin kautta. Linkki avaa sivun, jolla on lomake tietojen syöttämistä varten. Esimerkki lomakkeesta kuvassa 18. Lomakkeessa on ensimmäisenä varsinaisen datan sarakkeiden määrittelymatriisi. Matriisin vaakaakselina on sarakkeen järjestysnumero ja pystyakselina sarakkeessa sijaitseva tieto. Mahdolliset saraketiedot ovat:

- Asteroidin nimitiedot (Asteroid designation)
- Rataelementtien epookki (Epoch)
- Rataelementtiratkaisun viite (Orbit solution reference)
- Isoakselin puolikas (Semi-major axis)
- Eksentrisyys (Eccentricity)
- Inklinaatio (Inclination)
- Nousevan solmun korkeus (Longitude of the ascending node)
- Perihelin argumentti (Argument of Perihelion)
- Keskianomalia (Mean anomoly)

Oletuksena sarakkeet on asetettu edellä mainittuun järjestykseen. Nimitiedot annetaan muodossa, jossa ensin on asteroidin mahdollinen numero, sitten asteroidin mahdollinen nimi ja lopuksi asteroidin mahdollinen tunnus sulkujen sisässä. Epookki annetaan muodossa YYYYMMDD, missä YYYY on vuosi, MM kuukausi ja DD päivä. Akseli annetaan tähtitieteellisissä yksiköissä ja kulmat asteina. Varsinaisen rataelementtitiedon voi antaa joko tekstikentässä tai tiedostona. Kukin sarake erotetaan välilyönnein ja/tai tabulaatio-merkein. Esimerkiksi maalle voitaisiin syöttää uudet rataelementit antaen sarakkeiden olla oletusasennossaan ja kirjoittamalla data-kenttään:

#### Earth 20030511 EsimerkkiRataelementti 1.00000011 0.01671022 0.00005 -11.26064 114.21 -2.48

Ratatietosyötin (TrajetoryImporter) on järjestelmän ulkoinen osa, jota käytetään komentoriviltä. Käyttö tapahtuu kirjoittamalla: java fi.helsinki.cs.group.tahiti.trajectoryimporter.TrajectoryImporter <user> <password> <filename>. Parametreinä annetaan ylläpitäjän tunnus sekä salasana ja rataelementtitiedoston nimi. Mikäli syötettävänä on suuri rataelementtitiedosto saatetaan käynnistettäessä tarvita lisämääre, joka lisää javan virtuaalikoneen muistin riittäviin mittoihin. Tällöin käynnistys tapahtuu esimerkiksi kirjoittamalla java -mx128m fi.helsinki.cs.group.tahiti.trajectoryimporter.Trajecto <user> <password> <filename>. Rataelementtien tulee olla tiedostossa yllä luetellussa oletusjärjestyksessä.

Järjestelmä pitää kirjaa kunkin valokäyrän oletusrataelementeistä. Oletusrataelementin laskemislogiikka on seuraava: Jos valokäyrän asteroidilla on järjestelmässä rataelementtejä, joiden epookit ovat ennen havaintoaikaa, oletusrataelementti on myöhäisin näistä. Jos tällaisia rataelementtejä ei ole, oletusrataelementti on varhaisin asteroidin rataelementeistä. Lisäksi, jos oletusrataelementtejä on epookin mukaan useampi kuin yksi, valitaan viimeisimpänä syötetty.

| SAPE                                                                                                    |  | The Standard Asteroid |  |  |  |  |  |  |                |                          |         |
|----------------------------------------------------------------------------------------------------|--|-----------------------|--|--|--|--|--|--|----------------|--------------------------|---------|
|                                                                                                    |  |                       |  |  |  |  |  |  |                | Photometric Catalogue    | Log out |
| [Home - Register - Submit lightcurve data - Submit asteroid data - User information - User search - Site administration - Event history - Information ]     |  |                       |  |  |  |  |  |  |                |                          |         |
|                                                                                                    |  |                       |  |  |  |  |  |  |                | Submit new asteroid data |         |
| <b>Columns</b>                                                                                                    |  | 1 2 3 4 5 6 7 8 9     |  |  |  |  |  |  |                |                          |         |
| Asteroid designation (())                                                                                                    |  |                       |  |  |  |  |  |  | 0000000000     |                          |         |
| Epoch (YYYYMMDD)                                                                                                    |  |                       |  |  |  |  |  |  | $0.6000000000$ |                          |         |
| Orbit solution reference                                                                                                    |  |                       |  |  |  |  |  |  | $0.080000000$  |                          |         |
| Semi-major axis, a (AU)                                                                                                    |  |                       |  |  |  |  |  |  | $0.0000000000$ |                          |         |
| Eccentricity, e                                                                                                    |  |                       |  |  |  |  |  |  | $0.0000000000$ |                          |         |
| Inclination, i (degrees)                                                                                                    |  |                       |  |  |  |  |  |  |                |                          |         |
| Longitude of the ascending node , W (degrees) $\bigcirc$ $\bigcirc$ $\bigcirc$ $\bigcirc$ $\bigcirc$ $\bigcirc$ $\bigcirc$ $\bigcirc$ $\bigcirc$ $\bigcirc$ |  |                       |  |  |  |  |  |  |                |                          |         |
| Argument of Perihelion, w (degrees)                                                                                                    |  |                       |  |  |  |  |  |  |                |                          |         |
| Mean anomoly, M (degrees)                                                                                                    |  |                       |  |  |  |  |  |  |                |                          |         |
| Data<br>text                                                                                                    |  |                       |  |  |  |  |  |  |                |                          |         |
| Data<br>Selaa.<br>file                                                                                                    |  |                       |  |  |  |  |  |  |                |                          |         |
| submit                                                                                                    |  |                       |  |  |  |  |  |  |                |                          |         |

Kuva 18: Ratatietojen syöttölomake

## 6.3 Valokäyrän muuttaminen ja poistaminen

Valokäyrää voi muuttaa ainoastaan ylläpitäjä. Valokäyrän voi poistaa sekä sen syöttänyt käyttäjä että ylläpitäjä. Valokäyrätulossivulla (kuva 19) kyseiset käyttäjät saavat tehdä haluamansa toimenpiteet linkkien Modify lightcurve data (muokkaus) ja Mark lightcurve as removed (poistomerkintä) kautta. Valokäyrän poisto on kaksivaiheinen operaatio; ensimmäisellä kerralla käyrä merkitään poistetuksi (ei siis poisteta tietokannasta), ja jälkimmäisellä kerralla käyrä poistetaan kokonaan järjestelmästä. Poistomerkityn käyrän voi poistaa linkin Delete lightcurve from the system avulla ja palauttaa takaisin linkin Restore lightcurve avulla. Poistomerkityt käyrät tulostetaan listaan yliviivattuina.

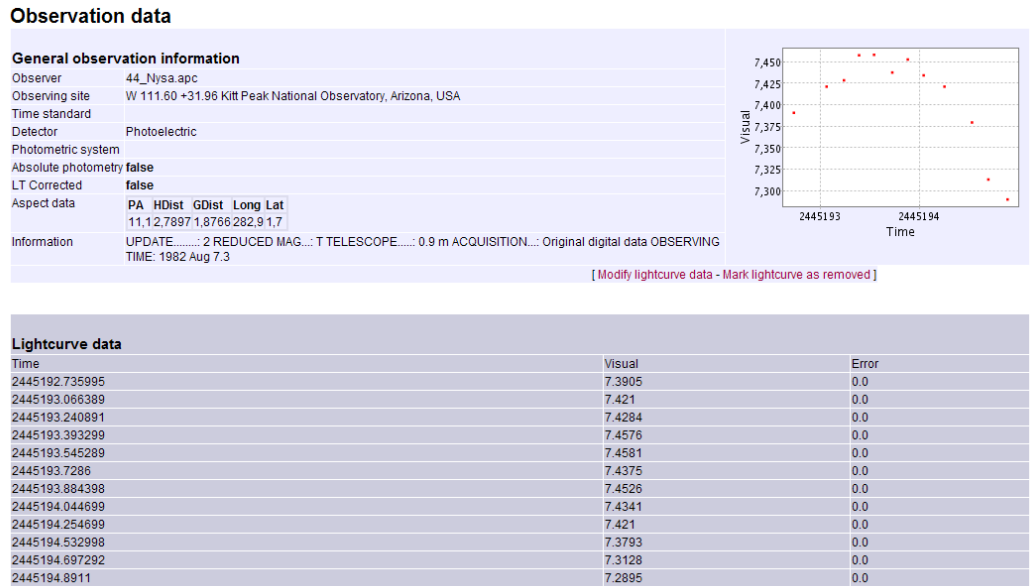

Kuva 19: Ylläpitäjän valokäyrätulossivu (osa)

#### 6.4 Järjestelmän asetusten muuttaminen

Ylläpitäjät voivat muuttaa järjestelmän asetuksia. WWW-käyttöliittymän kautta muutettavien asetusten muuttamissivulle pääsee toimintovalikon linkistä (Site administration). WWW-käyttöliittymän kautta muutettavat asetukset ovat:

- Ylläpitäjän sähköpostiosoite (Site admin email address)
- Järjestelmän käyttämä postipalvelin ja portti, jota se käyttää (Site smtp server and port), erilliset kentät
- Rekisteröintipyynnön hyväksymisviestin otsikko (Registration confirmation email subject)
- Rekisteröintipyynnön hyväksymisviesti (Registration confirmation email template)
- Suosittelijakyselyviestin otsikko (Reference email subject)
- Suosittelijakyselyviesti (Reference email template)
- Uuden salasanan välitysviestin otsikko (New password email subject)
- Uuden salasanan välitysviesti (Lost password email template)

Postipalvelin– ja sähköpostiasetusten tulee olla kunnossa jotta järjestelmän sähköpostipalvelut toimisivat. Viesteissä voidaan käyttää seuraavia erikoismerkkijonoja, jotka korvataan kulloinkin oikeellisilla tiedoilla:

- \$username, kulloinkin käsiteltävän hakijan antama nimi
- $\log$ in, kulloinkin käsiteltävän hakijan ehdottama käyttäjätunnus
- $%$ recommender, kulloinkin käsiteltävän hakijan nimeämä suosittelija
- \$password, kulloinkin käsiteltävän käyttäjän salasana

Esimerkki asetussivusta on kuvassa 20. Järjestelmän Tomcat–palvelinohjelmistohakemistoon pitää lisäksi luoda tiedosto nimeltä TahitiDB.conf, jonka sisällöksi tulevat seuraavat tiedot allekkaisille riveille:

- Tietokannan osoite porttinumeroineen
- Selaaja–käyttöoikeusryhmän käyttäjänimi tietokantaan
- Selaaja–käyttöoikeusryhmän salasana tietokantaan
- Syöttäjä–käyttöoikeusryhmän käyttäjänimi tietokantaan
- Syöttäjä–käyttöoikeusryhmän salasana tietokantaan
- Ylläpitäjä–käyttöoikeusryhmän käyttäjänimi tietokantaan
- Ylläpitäjä-käyttöoikeusryhmän salasana tietokantaan

#### 6.5 Tapahtumahistorian selaaminen

Toimintovalikon linkistä Event history ylläpitäjät pääsevät tapahtumahistorian selaussivulle. Sivulla on lomake, jossa voidaan määritellä haettavan ajanjakson alku- (Start time) ja loppupäivämäärät (End time). Lomakkeen alapuolelle tulostetaan taulukko kyseiselle aikavälille osuvista tapahtumista. Taulukon sarakkeet ovat seuraavat:

- Tapahtuman ajankohta (Event time)
- Tapahtuman kuvaus (Event text)
- Tapahtumakirjauksen luonut järjestelmän luokka (Event class)
- Tapahtumakirjauksen toimillaan aiheuttanut käyttäjä (Username)
- Tapahtuman seurauksena muuttuneet kentät (Event fields), muoto: kenttä: [ vanha\_arvo => uusi\_arvo ]

Esimerkki tapahtumahistoriasivusta kuvassa 21.

#### 6.6 Käyttäjien lisääminen

Käyttäjien lisääminen on kaksiosainen operaatio. Ensimmäiseksi ylläpitäjä (tai käyttäjäehdokas itse) täyttää rekisteröintilomakkeen, kuten luvussa 4.2 on kerrottu. Tämän jälkeen ylläpitäjä toimii kuten luvussa 6.1 neuvotaan.

Site admin email address Site smtp server and port

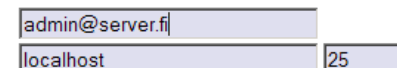

You can use special variables to indicate several parameters in the following three email fields. These variables are:

- \$username, which is replaced with the affected user's real name
- \$login, which is replaced with the affected user's username in the system
- \$recommender, which is replaced with the name of the user's recommender • \$password, which is replaced with the affected user's password

Registration confirmation email subject SAPC Approve Registration confirmation email template You have been approved user: \$username, password: **Spassword** 

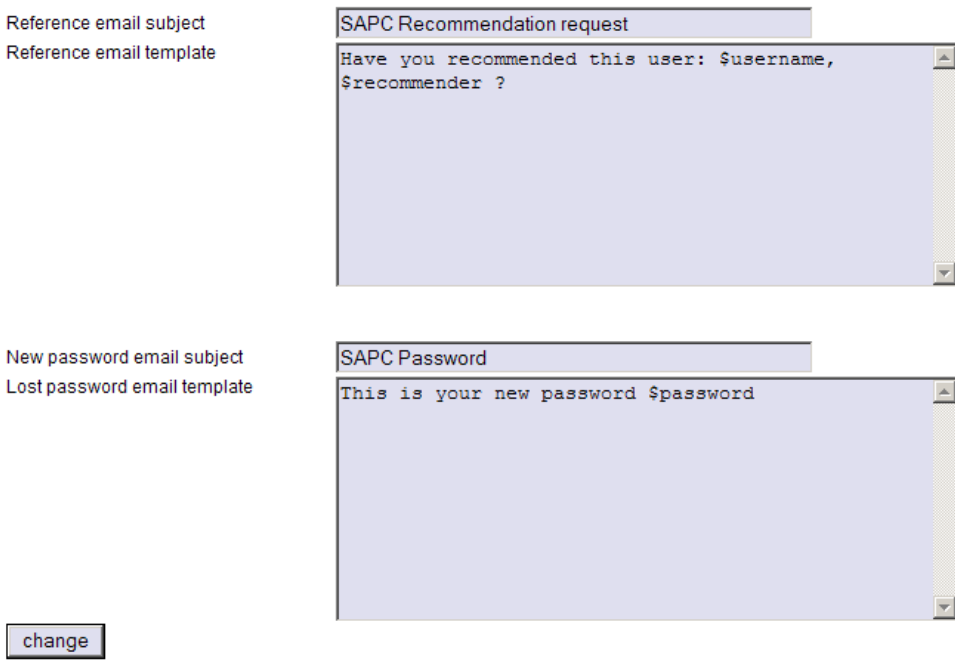

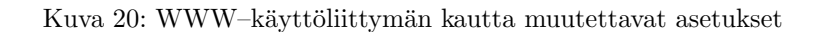

회

#### **Recent events in the system**

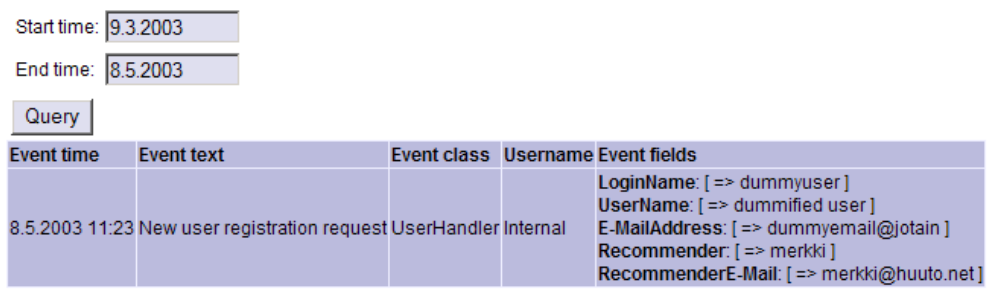

Kuva 21: Esimerkki tapahtumahistoriasivusta

## 6.7 Käyttäjien poistaminen

Käyttäjänhakusivulla (Esitelty syöttäjän ohjeissa) ylläpitäjä saa käyttäjähaun tulosten perään kaksi linkkiä, change ja remove. Change–linkki vie käyttäjänhallintasivulle, joka vastaa omien tietojen muuttamislomaketta (esitelty syöttäjän ohjeissa), mutta siinä on kolme ylimääräistä painiketta, jotka ovat esitelty ylempänä aliluvussa käyttäjähaku sekä uusien käyttäjien hyväksyminen. Linkki remove poistaa käyttäjän, ts. käyttäjä merkataan poistetuksi eikä hän voi enää kirjautua järjestelmään. Lisätietoa kuvassa 22.

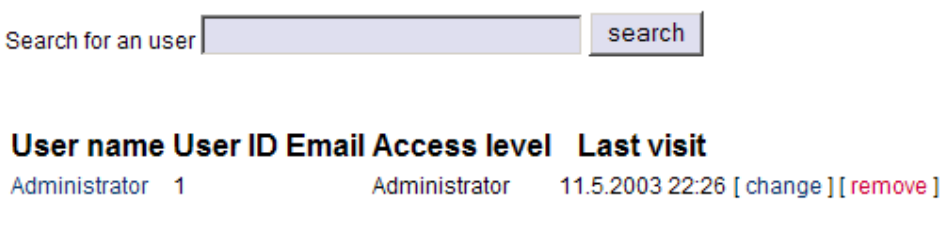

Kuva 22: Esimerkki ylläpitäjän käyttäjähakusivusta

## 6.8 Käyttäjien tietojen muuttaminen

Edellisessä aliluvussa kerrotaan kuinka käyttäjänhallintasivulle pääsee. Tällä sivulla ylläpitäjä voi muokata käyttäjän asetuksia ja tämän tehtyään hyväksyä muutokset painamalla sivun alalaidan edit–painiketta.

## 6.9 Atlas-syötin

Atlas–syötin on tarkoitettu Atlas–muotoisten havaintojen siirtämiseen järjestelmään. Se ajetaan komentoriviltä hakemistosta, jossa sijaitsee TahitiDB.conf-tiedosto. Atlas-syötin käynnistetään komennolla:

java fi.helsinki.cs.group.tahiti.atlasimporter.AtlasImporter [tunnus] [salasana] [hakemisto/atlastiedosto] [hylättyjen atlastiedostojen hakemisto]

Hakasulkuja ei tule syötteeseen mukaan. Syötin syöttää järjestelmään ne tiedostot, jotka se pystyy käsittelemään, muut se sijoittaa määriteltyyn hakemistoon. Kun Atlas–syötin on käynnistetty, se tulostaa tietoja toiminnan etenemisestä ruudulle sekä AtlasImporter.log-tiedostoon. AtlasImporter.logtiedostoa kannattaa käyttää hyödykseen siinä vaiheessa, kun hylättyjä atlas–tiedostoja halutaan korjata syöttimen hyväksymään muotoon.

# 7 Virheilmoitukset

Seuraavassa on lueteltu järjestelmän palauttamat virheet (käyttöliittymä voi palauttaa muitakin virheitä) sekä selitetty lyhyesti niiden merkitys. Selostuksissa on oletettu, että käyttäjä on korkeintaan syöttäjä-tasoinen.

- No errors, ei virheitä. Jos saat tämän virheilmoituksen, ota yhteys ylläpitäjään
- Unable to get userdata from session, istunnonhallinnasta ei saada käyttäjätietoja. Joko koetat käyttää ominaisuuksia, joiden käyttöön sinulla ei ole oikeuksia, tai istuntosi on vanhentunut. Ratkaisu: Kirjaudu sisään järjestelmään.
- Action not allowed, Toiminto ei ole sallittu. Oikeutesi eivät riitä kyseisen toiminnon suorittamiseen. Ratkaisu: Kirjaudu sisään järjestelmään.
- SQL was erroneous or no database connection, Virhe tietokantakyselyssä tai -yhteydessä. Ota yhteys ylläpitäjään.
- Parameter arrays were wrong sized, Parametritaulukot väärän kokoisia. Ota yhteys ylläpitäjään.
- Row count mismatch, Rivimäärät eivät vastaa toisiaan. Ota yhteys ylläpitäjään.
- Illegal parameter value(s), Epäkelvot parametriarvot. Ratkaisu: Tarkista antamasi syötteet.
- No database connection, Ei tietokantayhteyttä. Ota yhteys ylläpitäjään
- Could not find database handler class. Tietokantakäsittelijäluokkaa ei lövdy. Ota yhteys ylläpitäjään.
- Execution error, array full, Suoritusvirhe, taulukko täynnä. Ratkaisu: Tarkista syötteet ja koeta uudestaan.
- Execution error, incorrect index, Suoritusvirhe, väärä indeksi. Ratkaisu: Tarkista syötteet ja koeta uudestaan.
- Operation aborted, mandantory data missing, Toiminto peruttu, pakollista tietoa puuttuu. Ratkaisu: Lisää tarvittavat tiedot ja koeta uudestaan.
- Error parsing numerical data, Virhe numeromuotoisen datan käsittelyssä. Ratkaisu: Tarkista syötteet ja koeta uudestaan.
- Incorrect parameter dataformat or value, Epäkelpo päivävs. Ratkaisu: Tarkista syötteet ja koeta uudestaan.
- Incorrect parameter value, Epäkelpo syöte. Ratkaisu: Tarkista syötteet ja koeta uudestaan.
- Could not identify asteroid unambiguously, or Asteroid not found, Asteroidin tunnistaminen epäonnistui. Ratkaisu: Tarkista syötteet ja koeta uudestaan. Jos saat saman ilmoituksen uudestaan, pyydä ylläpitäjää lisäämään asteroidi järjestelmään.
- An error occured during calculation, Virhe laskennassa. Ratkaisu: Tarkista syötteet ja koeta uudestaan.
- LightcurveID not found, or error searching it, Valokäyrää ei löytynyt. Ratkaisu: Tarkista syötteet ja koeta uudestaan.
- Lightcurve changing can only contain one lightcurve, Vain yhtä käyrää saa muuttaa kerrallaan. Ratkaisu: Tarkista syötteet ja koeta uudestaan.
- NOOP No operation. Nothing to do, Toiminto ei sisällä tekemistä. Ratkaisu: Tarkista syötteet ja koeta uudestaan.
- No Epoch-column found from data, Epookki–saraketta ei löytynyt datasta. Ratkaisu: Lisää epookki–sarake dataan ja koeta uudestaan.
- No measurement resultdata found, Tulosdataa ei löytynyt. Ratkaisu: Tarkista syötteet ja koeta uudestaan.
- Couldn't find trajectory information, Ratatietoja ei löytynyt. Ratkaisu: Tarkista syötteet ja koeta uudestaan.
- Unable to get log entries, Tapahtumalokia ei pystytä noutamaan.
- Trajectorydata missing, or SQL execution error, Ratatieto puuttuu tai SQL–lausevirhe. Ratkaisu: Tarkista syötteet ja koeta uudestaan.
- Error making change, possible versio change, Muutosten tekeminen ei onnistu. Syy: Sisäiset versionumerot ovat muuttuneet ennen toimenpidettä.
- No parameters given, so nothing to output, Ei syötteitä, joten ei tulostustakaan. Ratkaisu: valitse syötteitä ja koeta uudestaan.
- Could not retrieve system settings, Järjestelmän asetusten nouto epäonnistui.
- $\bullet$  Null parameters in method call, Virheellisiä parametreja.
- There is one or more mandatory trajectory elements missing, Vähintään yksi pakollinen rataelementtitieto puuttuu. Ratkaisu: Tarkista syötteet ja koeta uudestaan.
- Found an asteroid with multiple matches in database that is number and name point to different souces, Asteroidin syöttövirhe.
- Invalid column identificator, Virheellinen saraketunniste.
- Too few trajectoryelements in a row, Rivillä liian vähän rataelementtejä. Ratkaisu: Tarkista syötteet ja koeta uudestaan.
- Unable to complete registration request, Rekisteröintipyynnön välitys epäonnistui. Ota yhteys ylläpitäjään.
- Invalid username or password, Virheellinen tunnus tai salasana. Ratkaisu: Tarkista syötteet ja koeta uudestaan.
- New password too short, Uusi salasana liian lyhyt. Ratkaisu: Anna pidempi uusi salasana.
- Unable to change userinformation, Käyttäjätiedon muuttaminen ei onnistu. Ota yhteys ylläpitoon.
- User not found, Käyttäjää ei löytynyt.
- Unknown hash algorithm, contact system administrator, Tuntematon hajautusalgoritmi, ota yhteys ylläpitoon.
- Unknown character set, contact system administrator, Tuntematon merkistö, ota yhteys ylläpitoon.
- Salt set to null. Contact system administrator, Salt asetettu nulliksi, ota yhteys ylläpitoon.
- Mandatory fields missing! Must have adminEmail, mailServer and serverPort, Pakollista tietoa puuttuu. Vaaditut kentät: adminEMail, mailServer ja serverPort. Ratkaisu: Tarkista syötteet ja koeta uudestaan.
- There was missing data when attempting to make the output file, Puuttuvaa tietoa tulostustiedostoa muodostettaessa. Ratkaisu: Tarkista syötteet ja koeta uudestaan.
- Unable to get Usernumber, Käyttäjänumeroa ei löytynyt. Ota yhteys ylläpitoon.
- Port number not in valid range, Porttinumero ei sallitulla välillä. Ratkaisu: Tarkista syötteet ja koeta uudestaan.
- Maximium login attemps exceeded, Kirjautumisten maksimimäärä ylitetty. Ratkaisu: Sulje selain, käynnistä uusi selainikkuna ja koeta uudestaan.
- Output error: parameter length mismatch, Tulostusvirhe: parametripituusvirhe. Ota yhteys ylläpitoon.
- Missing trajectory information, Puuttuva ratatietoinformaatio.
- Missing logquery object, Puuttuva tapahtumahistoriaolio. Ota yhteys ylläpitoon.
- Invalid dates given, Epäkelvot syötepäiväykset. Ratkaisu: Tarkista syötteet ja koeta uudestaan
- Could not get email-settings from the database, Sähköpostiasetusten haku epäonnistui.
- $\bullet\,$ Unused error slot, Tyhjä virhelohko. Ota yhteys ylläpitoon.
- Lightcurve Atlas-imported, cannot be changed, Valokäyrä siirretty Atlas-syöttimellä, sitä ei voida muuttaa.
- Could not open TahitiDB.conf, Tiedoston TahitiDB.conf avaaminen epäonnistui. Ota yhteys ylläpitoon.
- TahitiDB.conf doesn't contain enough information, TahitiDB.conf–tiedostosta puuttuu tietoa. Ota yhteys ylläpitäjään.